# Bushnell

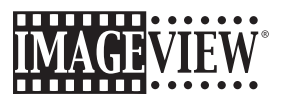

**Instruction Manual** *Manual de instrucciones (p18)*

Model#: 118322 LIT. #: 98-0916/11-07

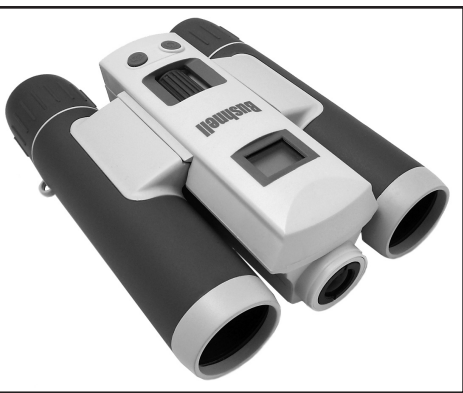

ImageView 118322 English+Spanish1 1 11/13/07 8:06:40 PM Download from Www.Somanuals.com. All Manuals Search And Download.

# *English*

## **WARNING**

 **Make sure you download any pictures from your camera BEFORE removing or changing batteries, unless you have been using an SD card rather than the internal memory for photo storage. We recommend you download all current photo files for safekeeping before storing the ImageView away if you are not using an SD card in the camera, in case the batteries become depleted during extended storage.**

## **WARNING**

**Do NOT look directly at the sun through your binoculars. Doing so may cause permanent eye damage.**

*NOTE: To reset the camera if you experience problems or if the display becomes unresponsive, remove the batteries for at least one minute, then re-install them. This may result in the loss of photos/videos stored in the internal memory.*

 $\overline{2}$ 

ImageView 118322 English+Spanish2 2 11/13/07 8:06:40 PM Download from Www.Somanuals.com. All Manuals Search And Download.

**Congratulations on your purchase of the Bushnell ImageView® binocular! The Bushnell ImageView binocular takes the technology of digital photography and combines it with a high-quality compact binocular. This allows you to observe sporting events, wildlife, scenic vistas or anything you would normally use a binocular for, and then save the image in a built-in attached digital camera. You can then download these images to your computer and e-mail them to your friends and family, print out the picture using the included software or save them in a photo album for future use. Before using the product, please read the instructions contained in this manual and take time to familiarize yourself with the different parts and features of the product.**

3

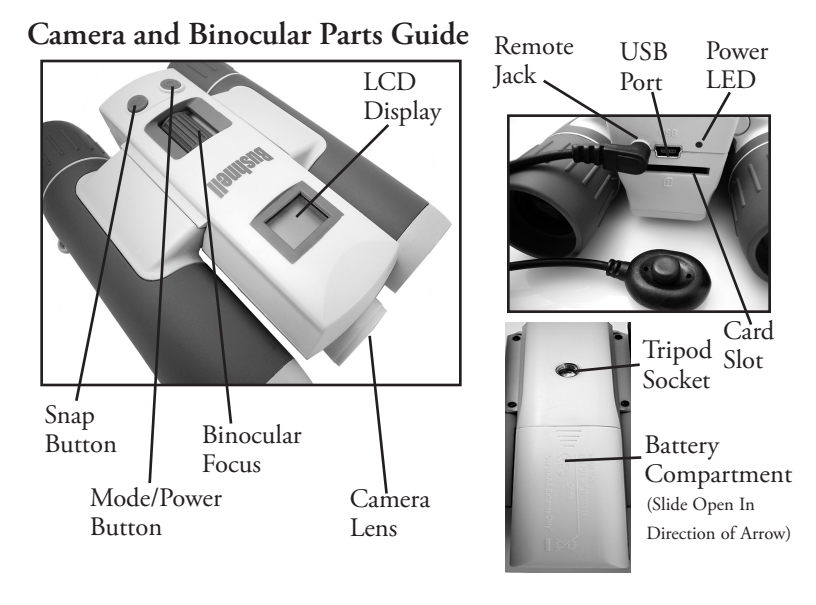

 $\overline{4}$ 

ImageView 118322 English+Spanish4 4 11/13/07 8:06:40 PM Download from Www.Somanuals.com. All Manuals Search And Download.

# **Setup** and Basic Operation

**1.** The camera is powered by two AAA alkaline, lithium, or NiMh batteries (not included). Insert batteries into the compartment, with the springs in contact with the negative (flat) end of each battery. A power meter on the lower right of the display indicates battery condition. **2.** Insert an SD card ("upside down" with metal contacts facing up) in the slot if greater storage is desired. You may use SD cards (not MMC cards) up to a maximum 1 GB capacity.

The camera has 16 MB of internal memory which can hold over 100 photos, so a card may not be necessary. However, the internal memory contents will be lost if the batteries are removed or die-unlike photos stored on an SD memory card. A 256MB, 512 MB or 1GB standard speed SD card is available in most consumer electronics or computer stores and a is good choice for your ImageView, especially if you will always use "Hi" resolution.

**3.** Press and hold the MODE button until the power LED comes on. The camera will turn off automatically after about one minute if no buttons are pressed. *Note: when the camera is connected to a computer via the supplied USB cable, the camera will power on automatically, and draw power from the computer with no battery drain.*

**4.** Hold the ImageView steady and press SNAP to take a picture (or start/stop shooting a video, when the camera is in video mode). The camera focus is preset to take sharp photos from appoximately 35 feet to infinity.

**5.** When using a tripod, you can help avoid the effects of camera shake by plugging the supplied remote shutter release into the jack next to the SD card slot, and using the button on the remote rather than SNAP to take photos.

5

ImageView 118322 English+Spanish5 5 11/13/07 8:06:40 PM Download from Www.Somanuals.com. All Manuals Search And Download.

# **Using the Operational Modes/Setting Date & Time**

The ImageView will imprint the date and time in the bottom right corner of your photos. To set the correct date and time, after turning on the camera, press and hold both the MODE and SNAP buttons at the same time, until the display begins to flash. The display now shows the last two digits of the year. Press the MODE button to move the cursor to the second digit if necessary. Press the SNAP button to advance the digit to the current year ("07" for 2007, etc). Then press MODE to go to the next number, which is the month. Again, use SNAP to change this to the current month. Following the month display is: date, hour (24hr format), minute, and second-continue to set these following the same process using the MODE and then SNAP buttons. When you have completed all of the date/time settings, the display will stop flashing and return to normal. Note that you will need to reset the date/time after replacing batteries.

Your ImageView is already set to high resolution and quality right out of the box, and it is not necessary to use the MODE settings and make any changes to get good results by simply pressing the SNAP button to take photos. However, as you might want to shoot a video clip, delete one or more previous photos, or explore other options, we recommend you review the available mode options listed on the following pages. Briefly pressing the MODE button will step through these operational modes in the listed order, and you will see the icon for each mode along with its current setting on the display. Use the SNAP button to select the desired setting for any mode. If you make no changes, and the SNAP or MODE button is not pressed within 5 seconds, the camera will return to normal operation and display.

6

ImageView 118322 English+Spanish6 6 11/13/07 8:06:40 PM Download from Www.Somanuals.com. All Manuals Search And Download.

# **Using the Operational Modes** (**Bold** indicates default settings)

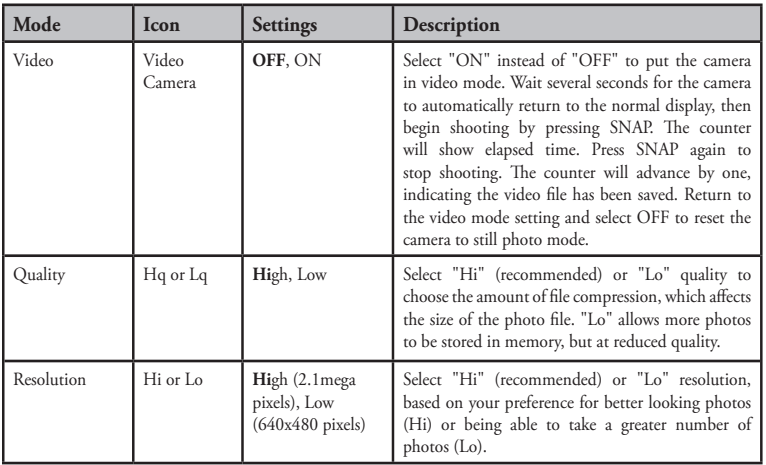

ImageView 118322 English+Spanish7 7 11/13/07 8:06:41 PM Download from Www.Somanuals.com. All Manuals Search And Download.

# **Using the Operational Modes**

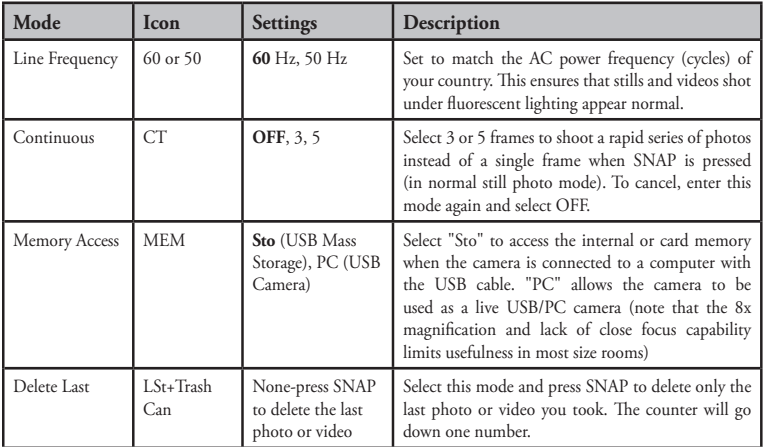

8

ImageView 118322 English+Spanish8 8 11/13/07 8:06:41 PM Download from Www.Somanuals.com. All Manuals Search And Download.

# **Using the Operational Modes**

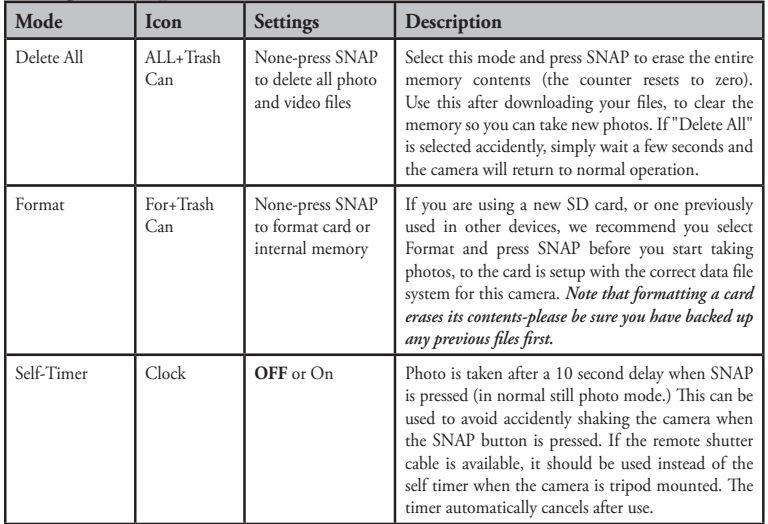

ImageView 118322 English+Spanish9 9 11/13/07 8:06:41 PM Download from Www.Somanuals.com. All Manuals Search And Download.

#### **USING THE IMAGEVIEW WITH YOUR COMPUTER:**

- 1. The camera will be recognized as a USB mass storage device (if it is set to "STO" and not "PC"), which means no special drivers are required for all operating systems later than Windows 98 (Me, 2000, XP, Vista.) Mac OS 9 and OSX are also compatible. If you have a PC running Windows 98, you must install the driver found on the included CD-ROM BEFORE CONNECTING THE CAMERA TO YOUR PC.
- 2. If you have a computer OS as listed above that is USB mass storage compliant, a new disc icon will appear in Windows Explorer (under "My Computer") as a new "Removable Disc" after plugging in the USB cable from the Imageview. Mac users will see the new disc device appear on their desktop. Clicking on the new disc icon will show the contents, a folder named "DCIM." The image folder inside this contains your photos, stored as JPEGs (.jpg file format). They may then be viewed, edited, renamed and saved using any photo or graphics software that accepts .jpg files. If you do not have software that will open .jpg files, you should install Roxio Photosuite 5 (Windows 98, 2000 or XP only) from the included CD-ROM. See "Software Installation" for instructions.
- 3. After you have copied or opened and saved the photo files to your computers hard drive, you may disconnect the Imageview camera (NEVER disconnect the camera while files are still being transferred to your computer.) Before disconnecting, you should "eject" or stop the "removable disc" representing the camera to avoid an error message (not necessary with Windows XP).
- 4. See the following pages for full step by step instructions to download your photos.

#### **10**

ImageView 118322 English+Spanish10 10 11/13/07 8:06:41 PM Download from Www.Somanuals.com. All Manuals Search And Download.

## **System Requirements (Minimum)**

OS: Windows® 98/98SE/2000/ME/XP/Vista (PhotoSuite 5 is not compatible with Vista) CPU: MMX Pentium® 200MHZ equivalent or faster (Pentium® III 500 MHz for PhotoSuite5™) Memory: 32MB minimum (64MB recommended for PhotoSuite) SVGA video card w/2MB VRAM, 800x600 screen display, 16 bit High color 200 MB available hard disk space (if installing PhotoSuite) Internal USB Port

## **Software Installation**

If you are using Windows 98, you must install drivers before connecting the camera to your PC. Insert the CD-ROM into your computer's CD drive; it will auto-run and the install screen will be displayed. Select "Install Driver", then follow the directions. After installation, restart your computer. Windows 2000, ME, and XP do not require drivers, as the camera uses the USB mass storage standard , allowing the photo files to be accessed as if they were stored on an external hard drive. For any Windows OS, if you are not already using photo editing software you prefer, you may install Roxio PhotoSuite® from the CD-ROM. Be sure to read the "Release Notes" completely, noting any tips or potential issues relevant to your PC configuration and OS.

*Note: With Windows Vista, you may encounter error or warning messages ("file missing", etc) while installing PhotoSuite 5, but clicking "OK" and proceeding should allow the installation to finish.* 

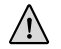

**CAUTION: Make sure you download all photos/videos from your camera's internal memory before removing the batteries.**

# **Transferring The Photos & Videos to Your PC - Step by Step**

1. Be sure the driver has been installed first if you are on Windows 98/98SE.

2. Connect the supplied cable to the ImageView's USB port, then directly to a main USB port on your computer-do not use front panel/keyboard USB ports or unpowered "hubs".

**11**

# ImageView 118322 English+Spanish11 11 11/13/07 8:06:41 PM Download from Www.Somanuals.com. All Manuals Search And Download.

# **Transferring The Photos & Videos to Your PC continued**

3. The LCD display will indicate "STO"*,* and the ImageView will be recognized as a standard "USB Mass Storage" device. This means that the camera files can be easily viewed, edited, or copied to your hard drive, just as if they were stored on an external hard drive or a CD-ROM. (Note for Mac users: you may need to select "STO" memory access and plug in the ImageView while its LCD still displays "STO" for it to appear on the Mac desktop as an "Untitled" disk. See "Using the Operational Modes")

4. (*This step is not required with Windows XP, simply use the options in the pop-up window to view, copy or edit your photos*). Open My Computer or Windows Explorer. The camera will be seen as a new "Removable Disk" with an unused drive letter assigned to it. Double click this new "Disk" icon, open the "DCIM" folder inside, then the folder(s) inside that ("100MEDIA" ,etc). Your photos/videos are the files inside-they have the prefix "DSC" followed by a 4-digit number, as seen earlier on the camera's display when you review photos. Single clicking any file should show a small preview image.

5. Click "Edit>Select All" (or click on one photo, contol+click to select multiple photos), then "Edit>Copy to Folder" (in Windows menus). Select an existing folder on your hard drive, such as "My Pictures", or create a new folder ("Hawaii Vacation", etc), then click "OK" to transfer copies of the photo files you want.

6. After the photos are transferred to your hard drive, you can disconnect the camera. Windows 2000 may produce a screen warning that you have disconnected a USB device without stopping or ejecting the "disk" first (your photo files will not be harmed). If so, check the box that adds an icon to your system tray or taskbar. Then next time you finish transferring photos, you can click that icon first, and "Stop the USB Mass Storage Device" before disconnecting the camera. (*On Mac computers, you should "eject" the untitled "disk" that appeared on your desktop when the camera was connected*.)

**12**

ImageView 118322 English+Spanish12 12 11/13/07 8:06:41 PM Download from Www.Somanuals.com. All Manuals Search And Download.

# **Transferring The Photos & Videos to Your PC continued**

7. You're now ready to open the photo files in any photo editing software. Just use File>Open and go to the folder where you stored the photos earlier. If you are using PhotoSuite, select File>Open Photo, then use the "Look in" pull down menu at the top of the Open window, select "My Computer", select your hard drive, and double click any photo in the folder where you copied the files from the camera. It is also possible to open and work with your photos directly from the ImageView while it is still connected.To do this with PhotoSuite, first follow steps 1-3, then open PhotoSuite, select File>Open Photo and use the "Look in" menu to select My Computer, then select the "Removable Disk", and open the folders inside until you get to the JPEG photo files. If you choose to work this way, from a connected camera, be sure that you save the photo (when you are done editing) to your hard drive, and not the camera's memory or card. To do this in PhotoSuite, after clicking "Done", answer "Save Changes?" with "Yes", but then answer "Replace Existing File"? with "No" and use the "Save As" dialog box to save the edited photo in a folder on your hard drive ("Save In>Local Disk"), not the "Removable Disk" (camera).

8. If you are new to photo editing on a computer, consult your software's Help menu (PhotoSuite has extensive built-in Help) for tips on using its features. Along with adjusting the brightness, contrast, sharpness and color of your photos, you can resize the photo to fit the paper if you are printing, or save a smaller, low or medium resolution version for email or inserting into documents. When you are ready to save your edited file, you may want to use "Save As" and give it a more descriptive name than "DSC\_\_\_". Doing this also preserves the original file as a backup to reopen and re-edit later. Make sure you have successfully transferred all the photos you wanted to save before using "Delete All" on your camera to make room for new images.

**13**

ImageView 118322 English+Spanish13 13 11/13/07 8:06:41 PM Download from Www.Somanuals.com. All Manuals Search And Download.

#### **Binocular Instructions**

Your Bushnell binocular is a precision instrument designed to provide many years of pleasurable viewing. This portion of the booklet will help you achieve optimum performance by explaining how you can adjust the binocular to your eyes, and how to care for this instrument. Read the instructions carefully before using your binocular.

#### **EYE ADJUSTMENTS (Figure 1)**

How to Adjust For Distance Between Your Eyes

The distance between the eyes, called "interpupillary distance," varies from person to person. To achieve perfect alignment of lens to eye, follow these simple steps.

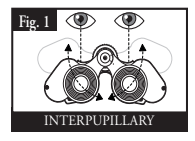

- 1. Hold your binocular in the normal viewing position.
- 2. Grasp each barrel firmly. Move the barrels closer together or further apart until you see a single circular field. Always re-set your binocular to this position before using.

#### How to Adjust For Individual Eye Strength

As individual eyesight varies from one person to another, most Bushnell binoculars have a diopter setting feature which allows you to fine-tune the binocular to your vision. Follow the focusing instructions below for your type of binocular.

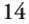

ImageView 118322 English+Spanish14 14 11/13/07 8:06:42 PM Download from Www.Somanuals.com. All Manuals Search And Download.

#### **FOCUSING**

- 1. Adjust interpupillary distance. (Figure 1)
- 2. Set the "diopter setting" (Figure 2) to zero and view a distant object.
- 3. Keep both eyes open at all times.
- 4. Using a lens cover or your hand, cover the objective (front) lens of the same side of the binocular that has the "diopter setting." This is usually the right side. (The left side on zoom models.)
- 5. Using the center focus wheel, focus on a distant object with fine detail (e.g., brick wall, tree branches, etc.) until it appears as sharp as possible.
- 6. Uncover the objective lens on the diopter side, cover the other objective lens, then view the same object.
- 7. Using the "diopter setting" adjustment ring, focus the same object being viewed. Caution should be used as over turning or forcing the diopter eyepiece can cause damage or cause the eyepiece to break away from the chassis.
- 8. Your binocular should be adjusted for your eyes. Focus at any far or near distances can now be attained simply by turning the center focus wheel. Make a note of the diopter setting for your eyes for future reference.

#### **EYECUPS (Figure 3)**

Your Bushnell binocular is fitted with rubber roll-down eyecups designed for your comfort and to exclude extraneous light. If you wear sun/eyeglasses, roll down the eyecups. This will bring your eyes closer to the binocular lens thus providing improved field of view.

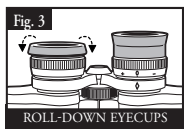

ImageView 118322 English+Spanish15 15 11/13/07 8:06:42 PM Download from Www.Somanuals.com. All Manuals Search And Download.

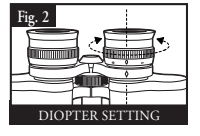

#### **INSTRUCTIONS FOR CARE OF BINOCULARS**

Your Bushnell binocular will provide years of trouble-free service if it receives the normal care you would give any fine optical instrument. The Imageview is not waterproof, and should not be exposed to any source of moisture. Water damage is not covered by the warranty.

- 1. If your binocular has roll-down, flexible eyecups, store it with the eyecups up. This avoids excessive stress and wear on the eyecups in the down position.
- 2. Avoid banging and dropping.
- 3. Store in a cool, dry place.
- 4. WARNING: Looking directly at the sun with your binocular can cause permanent eye damage.
- 5. Never expose your ImageView binocular to any type of excessive liquid or fluid, as it is not water/ fogproof.
- 6. Take the batteries out of your ImageView if you are not going to use it for a long period of time. (Make sure you download any pictures from your camera before you remove the batteries out of the camera.)

#### **CLEANING**

- 1. Blow away any dust or debris on the lens (or use a soft lens brush.)
- 2. To remove dirt or finger prints, clean with a soft cotton cloth rubbing in a circular motion. Use of a coarse cloth or unnecessary rubbing may scratch the lens surface and eventually cause permanent damage. A "microfiber" cleaning cloth (available at most photo dealers) is ideal for the routine cleaning of your optics.
- 3. For a more thorough cleaning, photographic lens tissue and photographic-type lens cleaning fluid or isopropyl alcohol may be used. Always apply the fluid to the cleaning cloth – never directly on the lens.

#### **16**

ImageView 118322 English+Spanish16 16 11/13/07 8:06:42 PM Download from Www.Somanuals.com. All Manuals Search And Download.

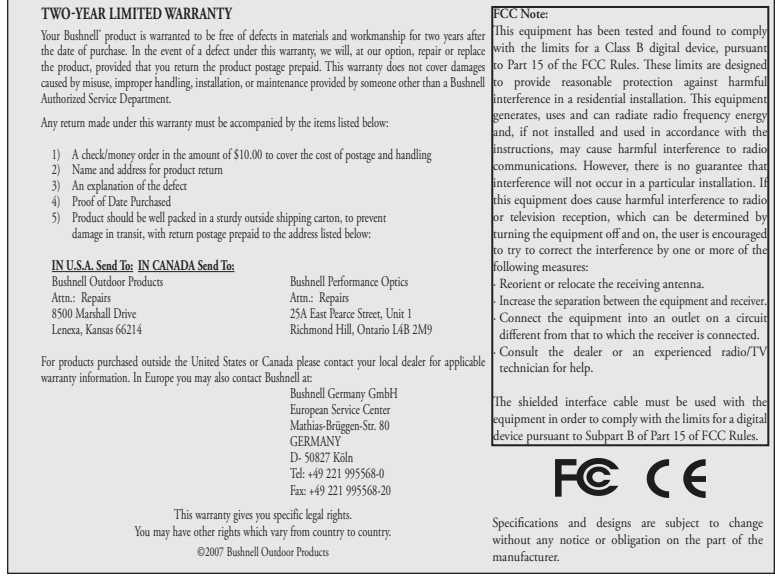

**17**

ImageView 118322 English+Spanish17 17 11/13/07 8:06:42 PM Download from Www.Somanuals.com. All Manuals Search And Download.

# *Español*

# **ADVERTENCIA**

 **Asegúrese de descargar las fotos de su cámara ANTES de quitar o cambiar las pilas, a menos que haya estado usando una tarjeta SD en vez de la memoria interna para almacenar las fotos. Recomendamos descargar todos los archivos de fotos actuales para almacenarlos antes de guardar la ImageView si no está usando una tarjeta SD en la cámara, en caso de que las pilas se agoten durante el almacenamiento prolongado.**

## **ADVERTENCIA**

 **NO mire directamente al sol por los binoculares. Al hacer esto se pueden causar daños permanentes de los ojos.**

*NOTA: Para reajustar la cámara si tiene problemas o si la pantalla no responde, quite las pilas durante al menos un minuto y después vuelva a instalarlas. Esto puede resultar en la pérdida de fotos/vídeos guardados en la memoria interna.*

**18**

ImageView 118322 English+Spanish18 18 11/13/07 8:06:42 PM Download from Www.Somanuals.com. All Manuals Search And Download.

**¡Enhorabuena por la compra de los binoculares ImageView® de Bushnell! Los binoculares ImageView de Bushnell adopta la tecnología de fotografía digital y la combina con unos binoculares compactos de alta calidad.**

**Esto permite observar acontecimientos deportivos, fauna y flora, vistas escénicas o cualquier cosa para la que normalmente usaría binoculares y después guarde la imagen en una cámara digital conectada integrada. Después puede descargar estas imágenes en su computadora y enviarlas por correo a sus amigos y familia, imprimir la foto usando el software incluido o guardarlas en un álbum de fotos para uso futuro. Antes de usar el producto, lea las instrucciones contenidas en este manual y tómese el tiempo para familiarizarse con las diferentes piezas y características del producto.**

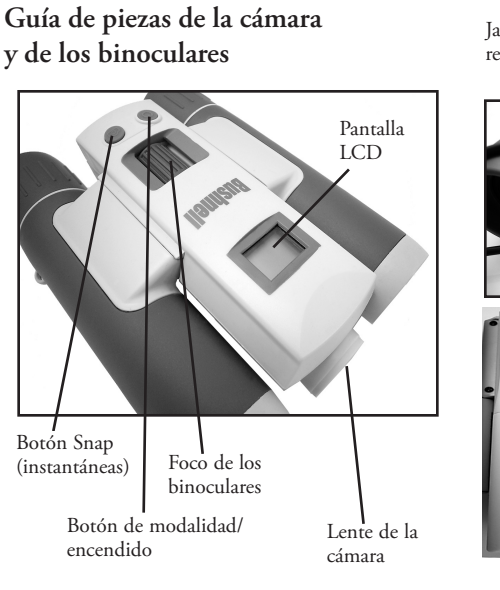

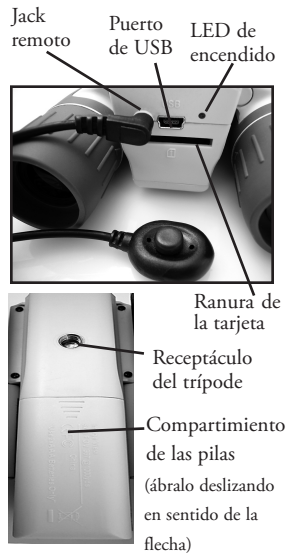

**20**

ImageView 118322 English+Spanish20 20 11/13/07 8:06:43 PM Download from Www.Somanuals.com. All Manuals Search And Download.

# **CAMERA PARTS Configuración y operación básica**

**1**. La cámara está alimentada por dos pilas AAA alcalinas de litio o NiMh (no incluidas).

Introduzca las pilas en el comportamiento, con los resortes en contacto con el extremo negativo (plano) de cada pila. El medidor de corriente de la parte inferior derecha de la pantalla indica la condición de las pilas.

**2.** Introduzca una tarjeta SD ("boca abajo" con los contactos de metal apuntando hacia arriba) en la ranura si se desea un mayor almacenamiento. Puede usar tarjetas SD (no tarjetas MMC) hasta una capacidad máxima de 1 GB. La cámara tiene una memoria interna de 16 MB que pueden contener más de 100 fotos, por lo que tal vez una tarjeta no sea necesaria. No obstante, se perderá el contenido de la memoria interna si se sacan las pilas o se agotan, a diferencia de las fotos almacenadas en una tarjeta de memoria SD. Se dispone de una tarjeta SD de velocidad estándar de 256MB, 512 MB o 1GB en la mayoría de las tiendas de componentes electrónicos del consumidor o de computadoras y es una buena opción para su ImageView, especialmente si va a usar siempre una "alta" resolución.

**3.** Pulse sin soltar el botón MODE (modalidad) hasta que se encienda el LED de encendido. La cámara se apagará automáticamente después de un minuto si no se pulsa ningún botón. *Nota: cuando la cámara esté conectada a una computadora por medio de un cable USB suministrado, la cámara se encenderá automáticamente y absorberá corriente de la computadora sin drenar las pilas*

**4**. Mantenga fija la ImageView y pulse SNAP para tomar una foto (o iniciar/detener un vídeo, cuando la cámara esté en la modalidad de vídeo). El foco de la cámara está prefijado para tomar fotos nítidas desde aproximadamente 10,5 m hasta el infinito.

**5.** Cuando se use un trípode, puede ayudar a evitar los efectos de movimiento de la cámara enchufando el dispositivo de desconexión del obturador remoto en el jack junto a la ranura de la tarjeta SD, y usando el botón del control remoto en vez de SNAP para tomar las fotos.

**21**

ImageView 118322 English+Spanish21 21 11/13/07 8:06:43 PM Download from Www.Somanuals.com. All Manuals Search And Download.

# **Uso de las modalidades de operación/Ajuste de la fecha y de la hora**

La ImageView imprimirá la fecha y la hora en la esquina inferior derecha de sus fotos. Para fijar la fecha y la hora correctas, después de encender la cámara, pulse sin soltar los botones MODE y SNAP al mismo tiempo, hasta que empiece a destellar la pantalla. La pantalla muestra ahora los dos últimos dígitos del año. Pulse el botón MODE para mover el cursor al segundo dígito si es necesario. Pulse el botón SNAP para hacer avanzar el dígito al año actual ("07" para 2007, etc).

Después pulse MODE para ir al siguiente número, que es el mes. Nuevamente, use SNAP para cambiar esto al mes actual. Después de la visualización del mes aparecen: fecha, hora (formato de 24 horas), minutos y segundos. Continúe fijando éstos siguiendo el mismo proceso usando los botones MODE y después SNAP. Cuando haya completado todos los ajustes de fecha/hora, la pantalla dejará de destellar y volverá a ser normal. Observe que tendrá que reajustar la fecha/hora después de reemplazar las pilas. Su ImageView ya está fijada para una alta resolución y alta calidad justo después de sacarla de la caja, y no es necesario usar los ajustes MODE y efectuar cambios para obtener los buenos resultados pulsando simplemente el botón SNAP para tomar fotos. Sin embargo, como tal vez desee filmar un clip de vídeo, borrar una o más fotos anteriores o explorar otras opciones, recomendamos que revise las opciones de modalidad disponibles indicadas en las páginas siguientes. Al pulsar brevemente el botón MODE se recorrerán estas modalidades de operación en el orden indicado, y se verá el icono de cada modalidad junto con su ajuste actual en la pantalla. Use el botón SNAP para seleccionar el ajuste deseado para cualquier modalidad. Si no efectúa ningún cambio, y no se pulsan los botones SNAP o MODE en un plazo máximo de 5 segundos, la cámara volverá a la operación y pantalla normales.

**22**

ImageView 118322 English+Spanish22 22 11/13/07 8:06:43 PM Download from Www.Somanuals.com. All Manuals Search And Download.

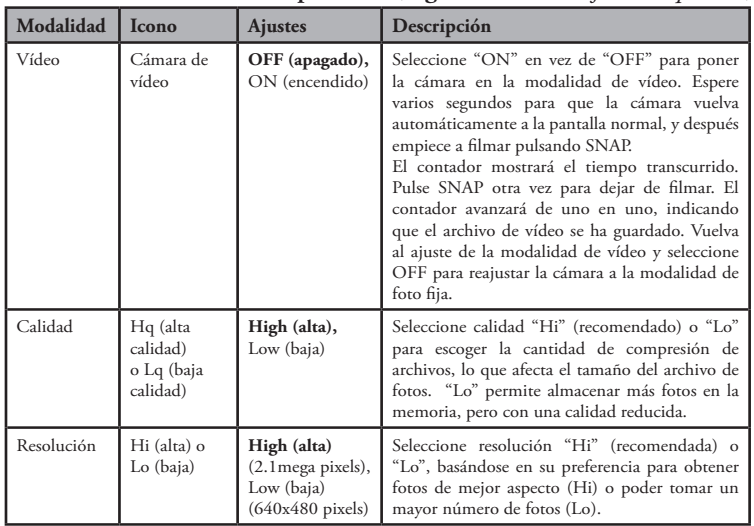

# **Uso de las modalidades de operación (***negrita indica los ajustes implícitos***)**

ImageView 118322 English+Spanish23 23 11/13/07 8:06:43 PM Download from Www.Somanuals.com. All Manuals Search And Download.

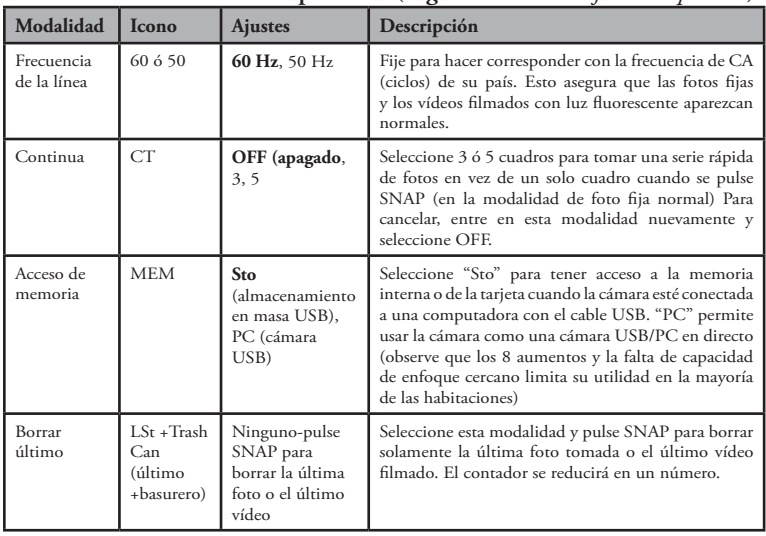

# **Uso de las modalidades de operación (***negrita indica los ajustes implícitos***)**

ImageView 118322 English+Spanish24 24 11/13/07 8:06:43 PM Download from Www.Somanuals.com. All Manuals Search And Download.

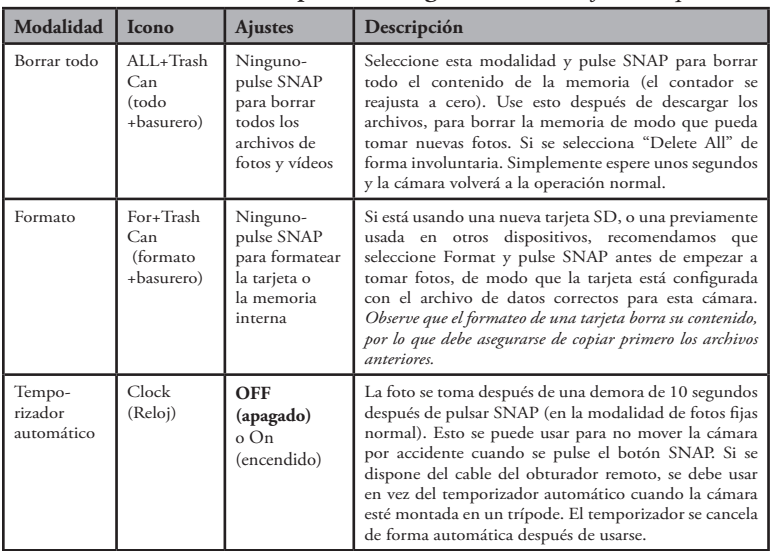

# **Uso de las modalidades de operación (***negrita indica los ajustes implícitos***)**

### **25**

ImageView 118322 English+Spanish25 25 11/13/07 8:06:44 PM Download from Www.Somanuals.com. All Manuals Search And Download.

#### USO DE IMAGEVIEW CON SU COMPUTADORA:

- **1.** La cámara será reconocida como un dispositivo de almacenamiento en masa USB (si se fija en "STO" y no en "PC"), lo que significa que no se necesitan controladores especiales para todos los sistemas de operación posteriores a Windows 98 (Me, 2000, XP, Vista). Mac OS 9 y OSX también son compatibles. Si tiene una PC que funciona con Windows 98, debe instalar el controlador encontrado en el CD-ROM incluido ANTES DE CONECTAR LA CÁMARA A SU PC.
- **2.** Si tiene una computadora OS como la indicada arriba que cumpla con el almacenamiento en masa USB, aparecerá un nuevo icono de disco en Windows Explorer (en "Mi PC") como nuevo "Disco extraíble" después de enchufar el cable USB de Imageview. Los usuarios de Mac verán aparecer el nuevo dispositivo de disco en su escritorio.

 Al hacer clic en el nuevo icono de disco se mostrará el contenido, una carpeta llamada "DCIM". La carpeta de imágenes de dentro contiene sus fotos, almacenadas en forma JPEG (formato de archivo .jpg). Se pueden ver, modificar, cambiar de nombre y guardar usando cualquier software de fotos o gráficos que acepte archivos .jpg. Si no tiene software que abra los archivos .jpg, debe instalar Roxio Photosuite 5 (Windows 98, 2000 ó XP solamente) del CD-ROM incluido. Vea las instrucciones en "Instalación del software".

- **3.** Después de haber copiado o abierto y guardado los archivos de fotos en la unidad de disco de su computadora, puede desconectar la cámara Imageview (no desconecte NUNCA la cámara mientras se estén transfiriendo los archivos a su computadora). Antes de desconectar, debe "expulsar" o detener el "disco extraíble" que representa la cámara para evitar un mensaje de error (no es necesario con Windows XP).
- **4.** Vea en las páginas siguientes las instrucciones paso a paso para descargar sus fotos.

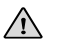

**PRECAUCIÓN: Asegúrese de descargar todas las fotos/vídeos de la memoria interna de su cámara antes de quitar las pilas.**

**26**

ImageView 118322 English+Spanish26 26 11/13/07 8:06:44 PM Download from Www.Somanuals.com. All Manuals Search And Download.

## **Requisitos del sistema (mínimo)**

OS: Windows® 98/98SE/2000/ME/XP/Vista (PhotoSuite 5 no es compatible con Vista) CPU: MMX Pentium® 200MHZ equivalente o más rápido (Pentium® III 500 MHz para PhotoSuite5™) Memoria: 32MB mínimo (64MB recomendada para PhotoSuite) Tarjeta de vídeo SVGA con 2MB de VRAM, pantalla de 800x600, color 16 bit High Espacio de disco duro disponible de 200 MB (si se instala PhotoSuite) Puerto USB interno

## **Instalación del software**

Si está usando Windows 98, debe instalar controladores antes de conectar la cámara a su PC. Introduzca el CD-ROM en la unidad de CD de su computadora; se ejecutará automáticamente y se mostrará la pantalla de instalación. Seleccione "Instalar controlador", y después siga las instrucciones. Después de la instalación, vuelva a iniciar su computadora. Windows 2000, ME y XP no requieren controladores, ya que la cámara usa la norma de almacenamiento en masa USB, permitiendo el acceso a los archivos de fotos como si estuvieran almacenadas en un disco duro externo. Para cualquier Windows OS, si aún no está usando su software de edición de fotos preferido, puede instalar Roxio PhotoSuite® del CD-ROM. Asegúrese de leer las "Notas de publicación" completamente, observando cualquier recomendación o temas potenciales para la configuración de su PC y OS.

*Nota: Con Windows Vista, puede encontrar mensajes de error o advertencia ("falta un archivo", etc) durante la instalación de PhotoSuite 5, pero al hacer clic en "OK" y seguir adelante se debe permitir terminar la instalación.*

## **Transferencia de fotos y vídeos a su PC – Paso a paso**

**1.** Asegúrese de que se haya instalado primero el controlador si está usando Windows 98/98SE.

**2.** Conecte el cable incluido al puerto USB de ImageView, y después directamente a un puerto principal de USB de su computadora sin usar los puertos USB del panel frontal/teclado o concentradores sin conectar.

**27**

# ImageView 118322 English+Spanish27 27 11/13/07 8:06:44 PM Download from Www.Somanuals.com. All Manuals Search And Download.

# **Transferencia de fotos y vídeos a su PC (continuación)**

**3.** La pantalla LCD indicará "STO" y la ImageView será reconocida como un dispositivo estándar de "almacenamiento en masa USB". Esto significa que los archivos de la cámara se pueden ver, modificar o copiar fácilmente en su disco duro, simplemente como si se guardaran en un disco duro externo o un CD-ROM. (Nota para los usuarios de Mac: Tal vez sea necesario seleccionar el acceso de memoria "STO" y enchufar la ImageView mientras su LCD siga mostrando "STO" para que aparezca en el escritorio de Mac como un disco "Sin título". Vea "Uso de las modalidades de operación")

**4.** (Este paso no es necesario con Windows XP, use simplemente las opciones de la ventana emergente para ver, copiar o modificar sus fotos). Abra Mi PC o Windows Explorer. La cámara se verá como un nuevo "Disco extraíble" con una letra de unidad de disco sin usar asignada a la misma. Haga doble clic en este nuevo icono "Disco", abra la carpeta "DCIM" de dentro, y después las carpetas de dentro de ésta ("100MEDIA", etc). Sus fotos/vídeos son los archivos de dentro, que tienen el prefijo "DSC" seguido por un número de 4 dígitos, según se ha visto antes en la pantalla de la cámara al revisar las fotos. Al hacer clic en un solo archivo se debe mostrar una pequeña imagen preliminar.

**5.** Haga clic en "Modificar>Seleccionar todo" (o haga clic en una foto, control+clic para seleccionar múltiples fotos) y después "Modificar>Copiar a la carpeta" (en los menús de Windows). Seleccione una carpeta existente en su disco duro, como "Mis fotos", o cree una nueva carpeta ("Vacaciones en Hawai", etc) y después haga clic en "OK" para transferir las copias de los archivos de fotos que desee.

**6.** Después de haber transferido las fotos a su disco duro, puede desconectar la cámara. Windows 2000 puede producir una advertencia de pantalla indicando que ha desconectado un dispositivo USB sin detener o expulsar el "disco" primero (sus archivos de fotos no resultarán dañados). Si es así, marque el cuadro que añade un icono a su bandeja del sistema o barra de tareas. Después, la próxima vez que termine de transferir las fotos, puede hacer clic en ese icono primero y "Parar el dispositivo de almacenamiento en masa USB" antes de desconectar la cámara. (En las computadoras Mac, debe "expulsar" el "disco" sin título que apareció en su escritorio cuando la cámara estaba conectada).

**28**

ImageView 118322 English+Spanish28 28 11/13/07 8:06:44 PM Download from Www.Somanuals.com. All Manuals Search And Download.

# **Transferencia de fotos y vídeos a su PC (continuación)**

**7.** Ahora está listo para abrir los archivos de fotos en cualquier software de edición de fotos. Simplemente use Archivo>Abrir y vaya a la carpeta donde almacenó las fotos antes. Si está usando PhotoSuite, seleccione Archivo>Abrir foto y después use el menú desplegable "Buscar en" de la parte superior de la ventana Abrir, seleccione "Mi PC", seleccione su disco duro y haga doble clic en cualquier foto de la carpeta donde haya copiado los archivos de la cámara. También es posible abrir y trabajar con sus fotos directamente desde la ImageView mientras esté conectada. Para hacer esto con PhotoSuite, primero siga los pasos 1-3, después abra PhotoSuite, seleccione Archivo>Abrir foto y use el menú "Buscar en" para seleccionar Mi PC, después seleccione el "Disco extraíble" y abra las carpetas de dentro hasta que obtenga los archivos de fotos JPEG. Si decide trabajar de esta forma, desde una cámara conectada, asegúrese de guardar la foto (cuando haya terminado de modificarla) en su disco duro y no en la memoria o en la tarjeta de la cámara. Para hacer esto en PhotoSuite, después de hacer clic en "Hecho", responda a "¿Guardar cambios?" con "Sí", pero después conteste "¿Desea reemplazar el archivo existente"? con "No" y use el cuadro de diálogo "Guardar como" para guardar la foto modificada en una carpeta de su disco duro ("Guardar en>Disco local"), no en "Disco extraíble" (cámara).

**8.** Si usted es nuevo en la edición de fotos en una computadora, consulte en su menú de Ayuda del software (PhotoSuite tiene una Ayuda integrada extensiva) recomendaciones sobre el uso de sus características. Además de ajustar el brillo, el contraste, la nitidez y el color de sus fotos, se puede cambiar el tamaño de la foto para adaptarse al papel si está imprimiendo, o guardar una versión de resolución más pequeña, baja o intermedia para correo electrónico o insertar en documentos. Cuando esté listo para guardar su archivo modificado, puede usar "Guardar como" y darle un nombre más descriptivo que "DSC\_\_\_". Al hacer esto también se preserva el archivo original como reserva para volver a abrirlo y modificarlo más adelante. Asegúrese de haber transferido con éxito todas las fotos deseadas para guardarlas antes de usar "Borrar todo" en su cámara y dejar sitio a nuevas imágenes.

**29**

ImageView 118322 English+Spanish29 29 11/13/07 8:06:44 PM Download from Www.Somanuals.com. All Manuals Search And Download.

#### **Instrucciones para los binoculares**

Sus binoculares Bushnell son un instrumento de precisión para darle muchos años de visión agradable. Esta parte del librito le ayudará a lograr el rendimiento óptimo explicando cómo pueden ajustarse los binoculares a sus ojos, y cómo cuidar este instrumento. Lea detenidamente las instrucciones antes de usar los binoculares.

## **AJUSTES DE LOS OJOS (Figura 1)**

#### **Cómo ajustar la distancia entre los ojos**

La distancia entre los ojos, llamada distancia "interpupilar", varía de una persona a otra. Siga estos pasos sencillos para lograr un alineamiento perfecto de la lente con los ojos.

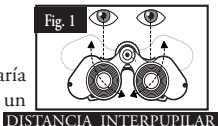

1. Sujete los binoculares en la posición de observación normal.

2. Sujete firmemente cada cilindro. Acerque o separe los cilindros hasta que vea un solo

campo circular. Reajuste siempre sus binoculares a esta posición antes de usarlos.

Cómo ajustar según la intensidad de la visión

Como la vista varía de una persona a otra, la mayoría de los binoculares de Bushnell tienen una característica de ajuste dióptrico que permite ajustar con precisión los binoculares a su visión. Siga las instrucciones de enfoque siguientes para su tipo de binoculares.

#### **ENFOQUE**

- 1. Ajuste la distancia interpupilar. (Figura 1)
- 2. Fije el "ajuste dióptrico" (Figura 2) en cero y observe un objeto distante.

**30**

ImageView 118322 English+Spanish30 30 11/13/07 8:06:44 PM Download from Www.Somanuals.com. All Manuals Search And Download.

3. Mantenga abiertos los ojos en todo momento.

4. Usando una tapa de lente en la mano, cubra el objetivo (delantero) del mismo lado de los binoculares que tenga el "ajuste dióptrico". Esto es normalmente el lado derecho. (El lado izquierdo en los modelos con aumentos).

5. Use la perilla de enfoque central para enfocar un objeto distante con detalle de precisión (por ejemplo, muro de ladrillo, ramas de árbol, etc.) hasta que aparezca tan nítido como sea posible.

6. Destape el objetivo en el lado dióptrico, tape el otro objetivo y después observe el mismo objeto.

7. Enfoque el mismo objeto observado usando el anillo de "ajuste dióptrico". Se debe tener cuidado, ya que al girar o forzar el ocular dióptrico se pueden producir daños o hacer que el ocular se desprenda del chasis.

8. Los binoculares deben ajustarse a sus ojos. El enfoque a cualquier distancia lejana o cercana se puede lograr ahora simplemente girando la rueda de enfoque central. Anote el ajuste dióptrico para sus ojos como futura referencia.

#### **OJERAS (Figura 3)**

Sus binoculares Bushnell disponen de ojeras de goma diseñadas para su comodidad y para excluir luz extraña. Si lleva gafas normales o de sol, enrolle hacia abajo las ojeras. Esto le permitirá acercar los ojos a las lentes de los binoculares, mejorando así su campo de visión.

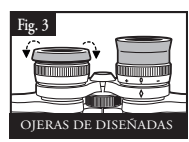

**31**

ImageView 118322 English+Spanish31 31 11/13/07 8:06:45 PM Download from Www.Somanuals.com. All Manuals Search And Download.

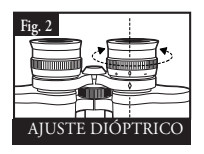

### **INSTRUCCIONES PARA EL CUIDADO DE LOS BINOCULARES**

Sus binoculares Bushnell proporcionarán años de servicio sin problemas si reciben el cuidado normal que les daría a cualquier instrumento óptico preciso. Los ImageView no son impermeables, y no deben exponerse a ninguna fuente de humedad. Los daños causados por el agua no están cubiertos por la garantía.

1. Si sus binoculares tienen ojeras enrollables hacia abajo flexibles, guárdelos con las ojeras hacia arriba. Esto evita una fatiga y un desgaste excesivos en las ojeras en la posición bajada.

2. Evite los golpes y las caídas.

3. Guarde en un lugar fresco y seco.

4. *ADVERTENCIA: Mirar directamente al sol con los binoculares puede causar daños permanentes en los ojos.*

5. No exponga nunca sus binoculares ImageView a ningún tipo de líquido o fluido excesivos, ya que no son a prueba de agua o neblina.

6. Saque las pilas de su ImageView si no va a usarlos durante un largo tiempo. (Asegúrese de descargar las fotos de su cámara antes de sacar las pilas de la misma).

#### **LIMPIEZA**

1. Retire el polvo o los residuos de la lente soplando (o use un cepillo suave para lentes).

2. Para quitar el polvo o las marcas de los dedos, limpie con un paño de algodón suave frotando en movimiento circular. El uso de un paño tosco o un forzado innecesario puede rayar la superficie de la lente y con el tiempo producir daños permanentes. Un paño de limpieza de "microfibras" (disponible en la mayoría de los distribuidores de fotos) es ideal para la limpieza rutinaria de su sistema óptico.

3. Para efectuar una limpieza más completa, se pueden usar papeles y fluido de limpieza para lentes fotográficas o alcohol isopropílico. Aplique siempre fluido al paño de limpieza – nunca directamente en la lente.

**32**

ImageView 118322 English+Spanish32 32 11/13/07 8:06:45 PM Download from Www.Somanuals.com. All Manuals Search And Download.

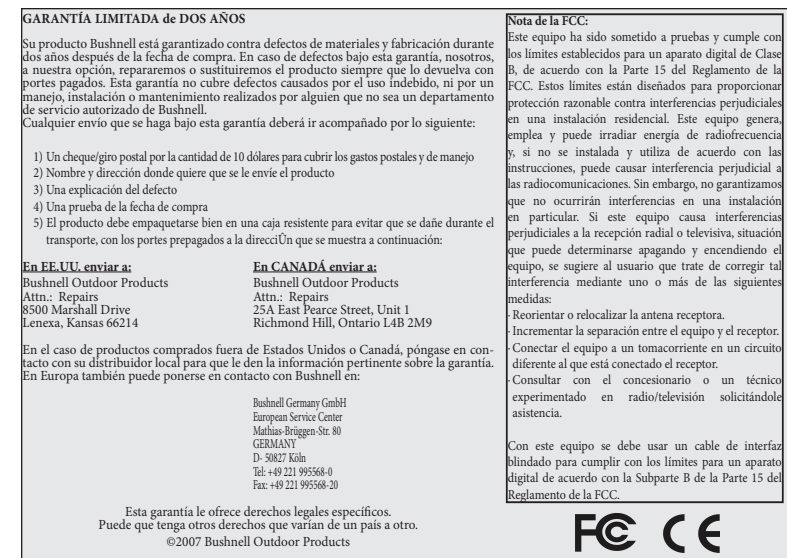

Las especificaciones y diseños están sujetos a cambios sin ningún aviso u obligación por parte del fabricante.

**33**

ImageView 118322 English+Spanish33 33 11/13/07 8:06:45 PM Download from Www.Somanuals.com. All Manuals Search And Download.

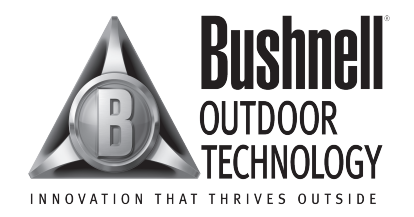

For further questions or additional information please contact:

Bushnell Outdoor Products 9200 Cody, Overland Park, Kansas 66214 (800) 423-3537 • www.bushnell.com

**©2007 Bushnell Outdoor Products**

ImageView 118322 English+Spanish34 34 11/13/07 8:06:46 PM Download from Www.Somanuals.com. All Manuals Search And Download.

Free Manuals Download Website [http://myh66.com](http://myh66.com/) [http://usermanuals.us](http://usermanuals.us/) [http://www.somanuals.com](http://www.somanuals.com/) [http://www.4manuals.cc](http://www.4manuals.cc/) [http://www.manual-lib.com](http://www.manual-lib.com/) [http://www.404manual.com](http://www.404manual.com/) [http://www.luxmanual.com](http://www.luxmanual.com/) [http://aubethermostatmanual.com](http://aubethermostatmanual.com/) Golf course search by state [http://golfingnear.com](http://www.golfingnear.com/)

Email search by domain

[http://emailbydomain.com](http://emailbydomain.com/) Auto manuals search

[http://auto.somanuals.com](http://auto.somanuals.com/) TV manuals search

[http://tv.somanuals.com](http://tv.somanuals.com/)